# Konfigurieren des UCCX Smart Licensing-Direct-Modells Ī

### Inhalt

**Einleitung Voraussetzungen** Anforderungen Verwendete Komponenten Hintergrundinformationen Übersicht über Smart Licensing Bereitstellungsarten Konfigurieren Konfigurationen Direkte Verbindung Generieren von Authentifizierungstoken Registrierung mit Smart Account Überprüfung Fehlerbehebung

### **Einleitung**

Dieses Dokument beschreibt die Konfiguration auf dem Contact Center Express, um Smart Licensing zu aktivieren.

## Voraussetzungen

### Anforderungen

Cisco empfiehlt, dass Sie über Kenntnisse in folgenden Bereichen verfügen:

Cisco Unified Contact Center Express (UCCX) Version 12.5

### Verwendete Komponenten

Cisco Unified Contact Center Express (UCCX) Version 12.5

Die Informationen in diesem Dokument beziehen sich auf Geräte in einer speziell eingerichteten Testumgebung. Alle Geräte, die in diesem Dokument benutzt wurden, begannen mit einer gelöschten (Nichterfüllungs) Konfiguration. Wenn Ihr Netzwerk in Betrieb ist, stellen Sie sicher, dass Sie die potenziellen Auswirkungen eines Befehls verstehen.

## Hintergrundinformationen

### Übersicht über Smart Licensing

Cisco Smart Software Licensing ist eine neue Möglichkeit, Lizenzierung zu erwägen. Sie vereinfacht die Lizenzierung im gesamten Unternehmen und vereinfacht den Erwerb, die Bereitstellung, die Nachverfolgung und die Verlängerung von Cisco Software. Sie bietet Transparenz hinsichtlich des Lizenzbesitzes und der Nutzung über eine einzige, einfache Benutzeroberfläche.

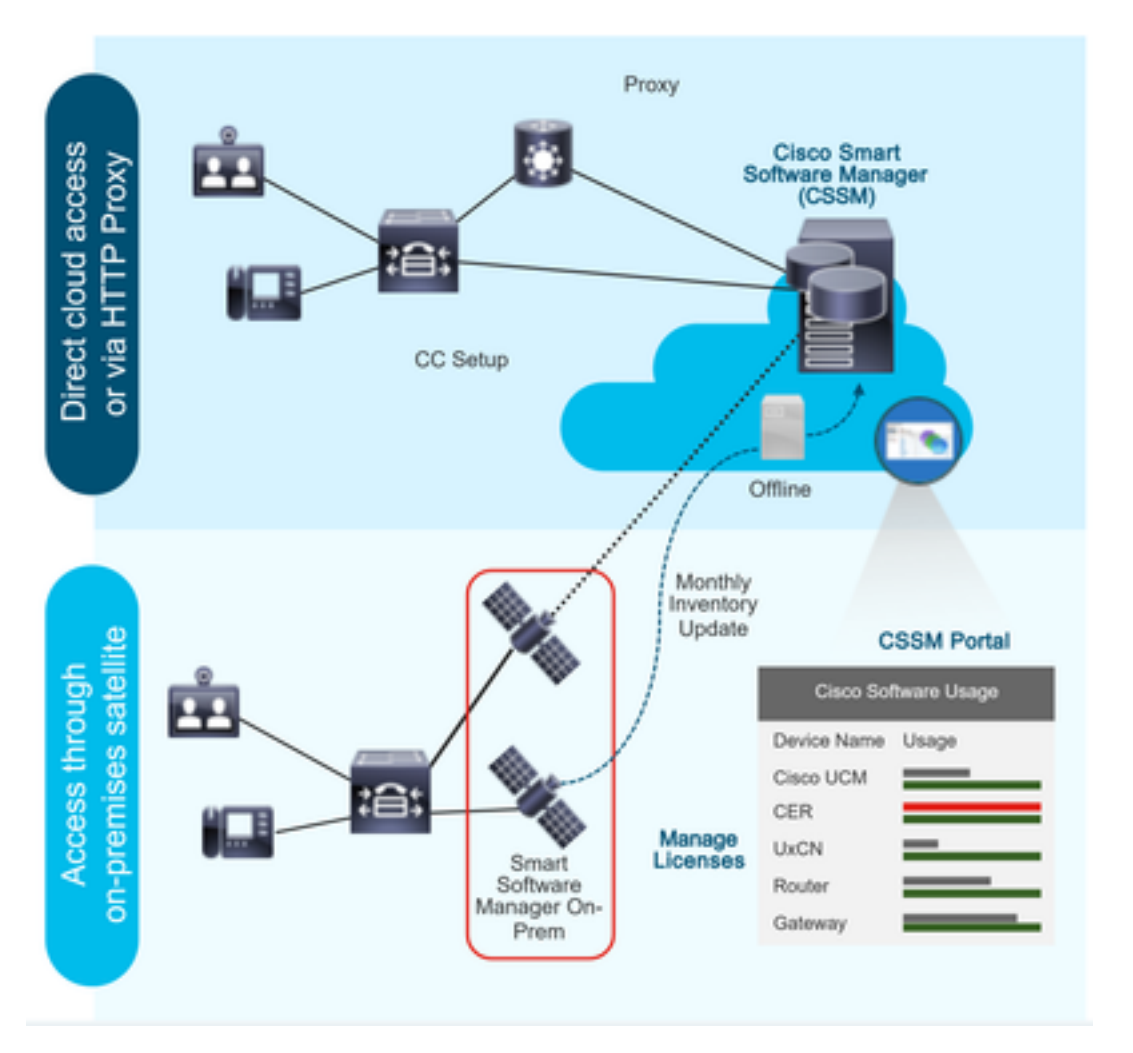

Sie geben eine Bestellung in Cisco Commerce auf, und die Bestellung ist mit dem Smart Account verknüpft. Diese Informationen werden in Smart Software Manager übernommen, der auf der Cisco Website gespeichert ist. Jetzt haben Sie eine vollständige Übersicht über Ihre Bestellungen und Einkäufe.

Das Produkt, für das Smart Licensing aktiviert ist (über CLI oder GUI), ist beim CSSM registriert. Die Lizenznutzung wird an CSSM gemeldet.

#### Bereitstellungsarten

Es gibt zwei Modelle, um die Verwendung zu melden:

Direct Model: Verwenden Sie dieses Modell in Umgebungen, in denen Geräte direkt mit dem Internet kommunizieren oder über einen HTTPS-Proxy eine Verbindung zum Internet herstellen können. Die Kommunikation mit dem CSSM erfolgt über HTTPS, daher wird der gesamte

Datenverkehr im Transport verschlüsselt. Wenn Datenverkehr über einen HTTPS-Proxy oder ein Transportgateway gesendet wird, wird die gesamte Kommunikation zwischen Geräten und dem CSSM über einen zentralen Standort geleitet, wenn zusätzliche Inspektions- oder Sicherheitsrichtlinien angewendet werden müssen.

Mediated Deployment Model - Verwenden Sie dieses Modell in Netzwerken, in denen Geräte keine Form haben, eine Verbindung zum Internet herzustellen und daher keinen Zugang zum CSSM haben. Bei diesem Bereitstellungsmodell müssen Sie ein virtuelles CSSM-Satellitensystem am Standort installieren, das dann von allen internen Hosts erreichbar ist. Der Satellit vor Ort kann in einem vernetzten Modus bereitgestellt werden, der monatlich oder wöchentlich mit CSSM synchronisiert wird, oder in einer vollständig getrennten Konfiguration bereitgestellt werden, die manuelle Datei-Uploads und -Downloads erfordert, um den Satelliten synchron zu halten. Es wird empfohlen, mindestens alle 30 Tage eine Synchronisierung durchzuführen.

### Konfigurieren

#### Konfigurationen

#### Direkte Verbindung

Navigieren Sie auf der UCCX-Admin-Seite zu System > Licensing > License Management > Transport (System > Lizenzverwaltung > Übertragung), wählen Sie die Option für die direkte Verbindung aus, und wählen Sie die Option für die Testverbindung aus. Wenn die Testverbindung erfolgreich hergestellt wurde, wählen Sie die Speicheroption aus.

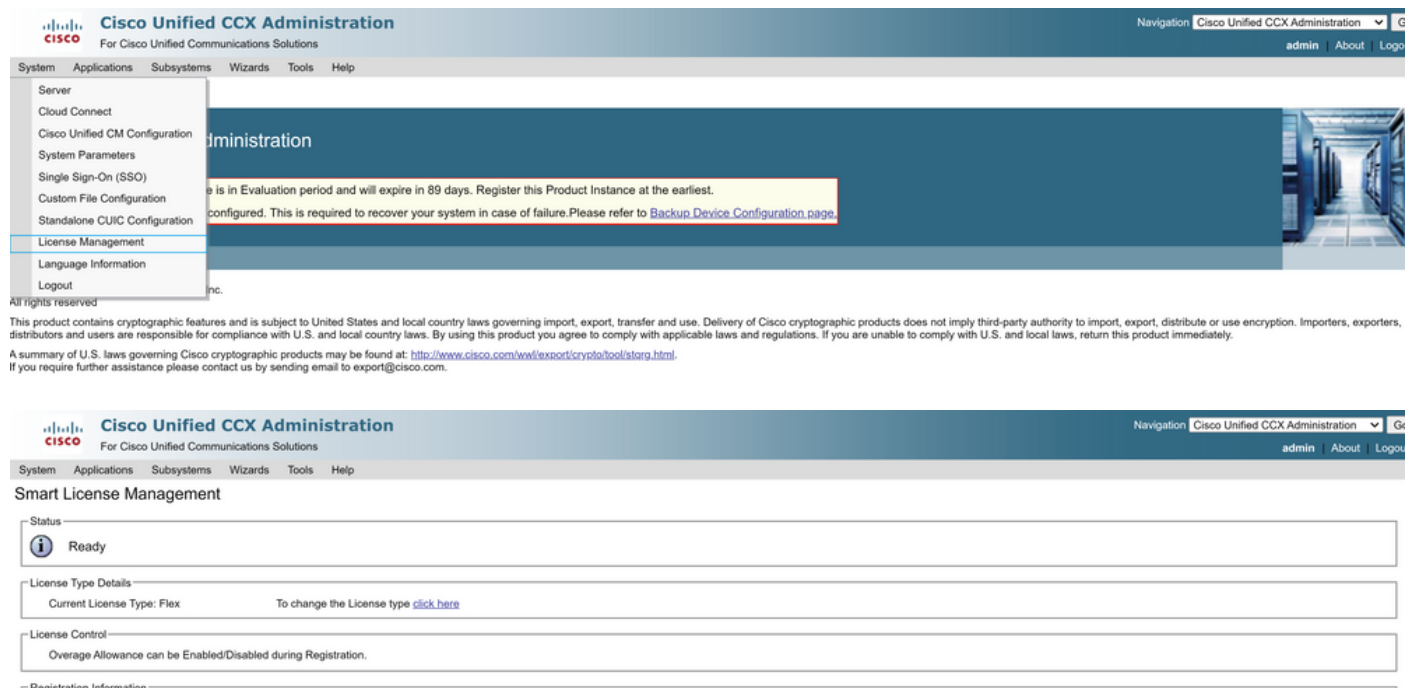

- (D) Your system is currently in Evaluation mode. To register your
- For the state of the countries in the second the company years were the company of the company. The state of the state of the state of the state of the state of the state of the state of the state of the state of the stat
- 
- 

Transport Settings Register

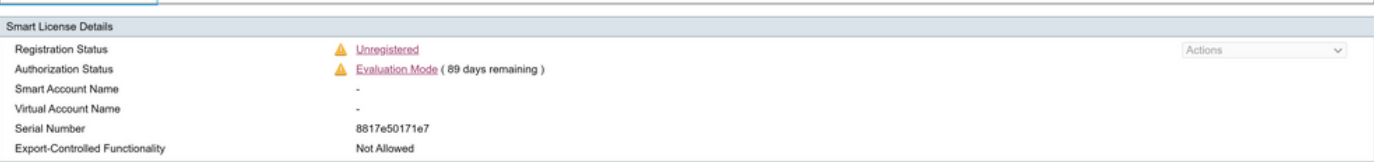

#### **Transport Settings**

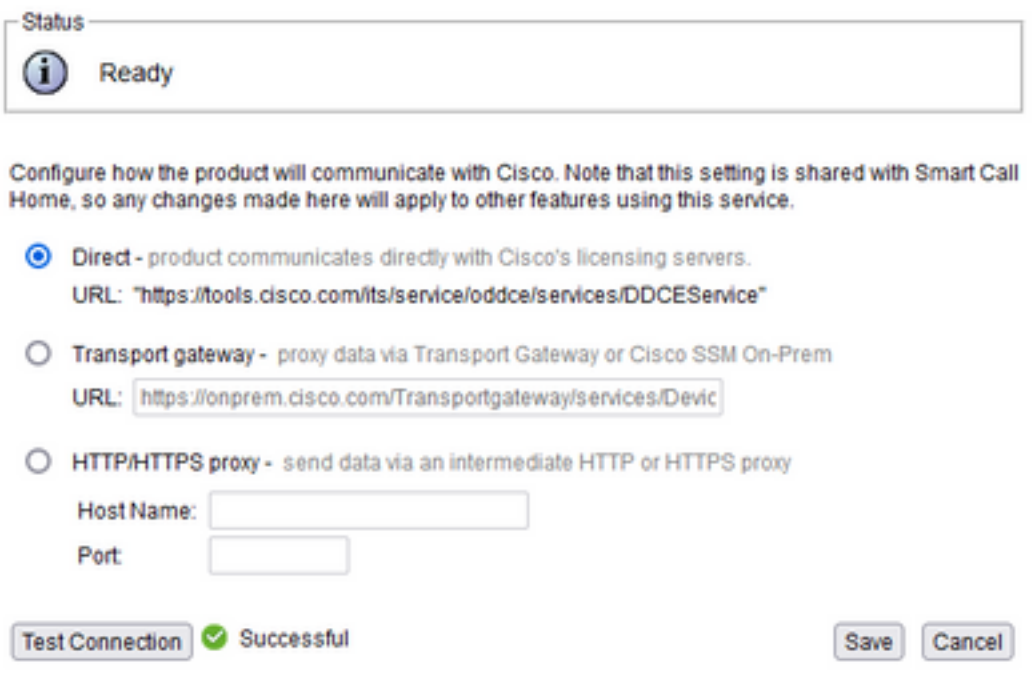

#### Generieren von Authentifizierungstoken

- 1. Melden Sie sich mit Ihrem Benutzernamen und Kennwort bei <https://software.cisco.com/> an.
- 2. Auswahl des Bestands unter Smart Software Licensing
- 3. Neues Token auswählen
- 4. Beschreibung, Ablauf nach und Anzahl der Anwendungen eingeben
- 5. Wählen Sie die Option Token erstellen.

#### 6. Kopieren des generierten Tokens

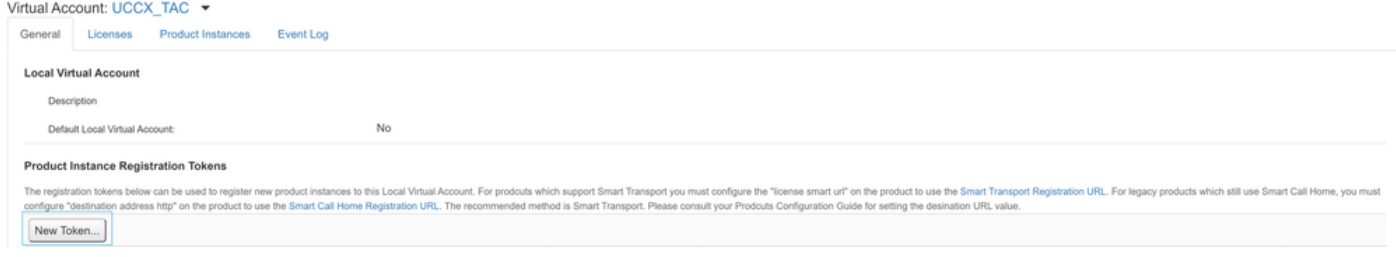

#### **Create Registration Token**

This dialog will generate the token required to register your product instances with your Alpha Account.

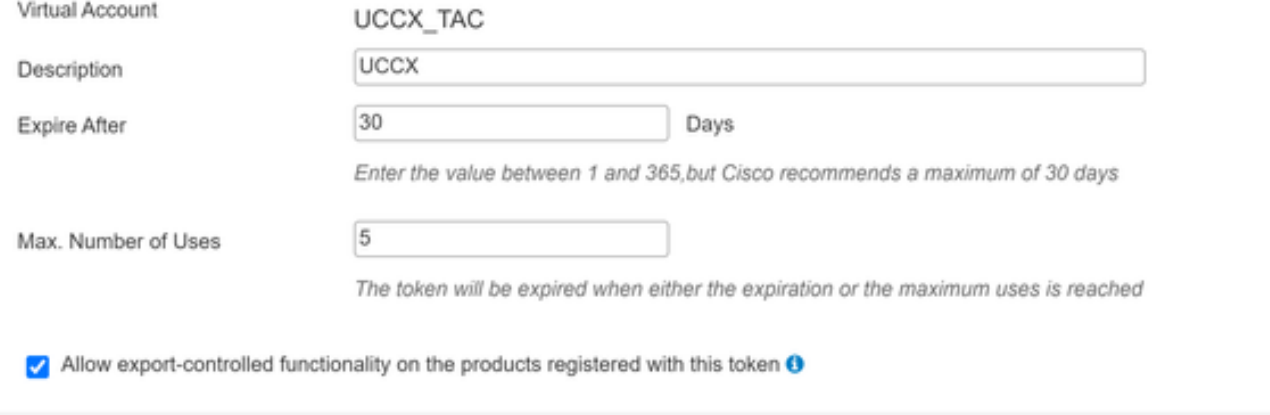

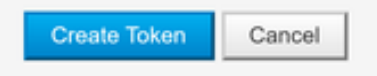

×

# **Registration Token**

NTU5ODM5MDktMWEwOS00NjNjLThhNWEtMGI1MjY0MzEzYTBhLT E2NTA1MDU0%0ANTU0MzB8VVM5OXU4cFpUaU9jRUtWTVdtaUpL N3N6U0F4M2RZUmdTY0pOMCtx%0Ab0NMRT0%3D%0A

Press ctrl + c to copy selected text to clipboard

#### Registrierung mit Smart Account

- 1. Wählen Sie die Registrierungsoption im Smart Licensing Management aus.
- 2. Kopieren Sie den Registrierungstoken.

### 3. Wählen Sie die Option Register

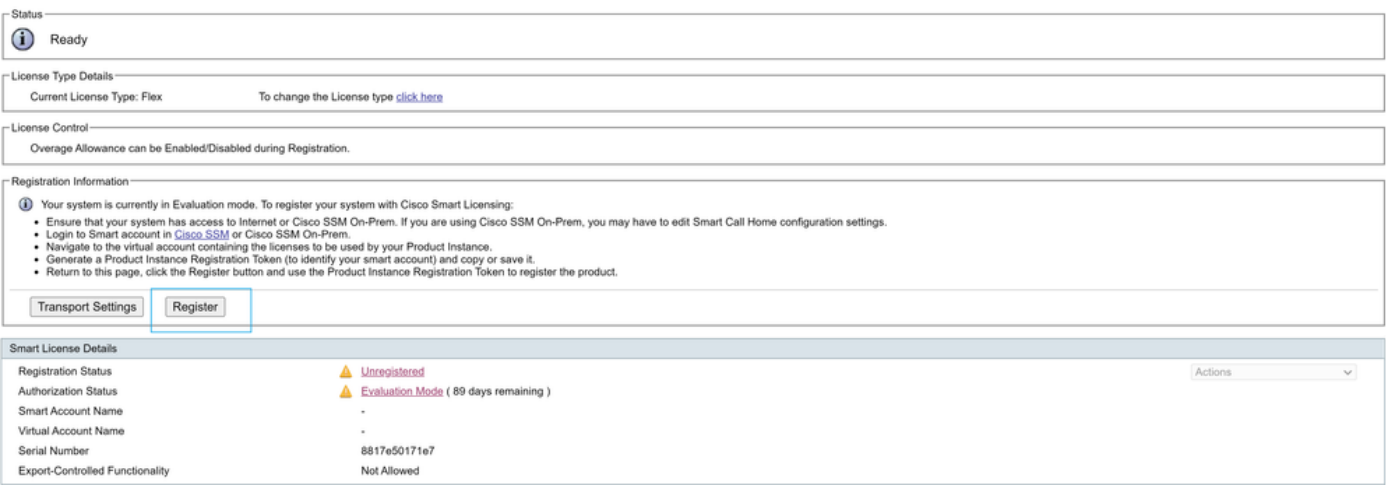

#### **Smart Licensing Product Registration**

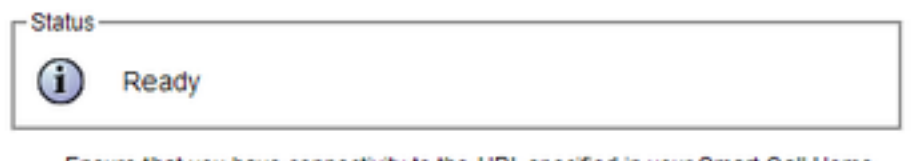

- Ensure that you have connectivity to the URL specified in your Smart Call Home settings. By default this requires internet access. See the online help for registering to a Cisco SSM On-Prem.
- To register the product instance, copy the Product Instance Registration Token generated from Cisco SSM or your Cisco SSM On-Prem.

```
Product Instance Registration Token
```
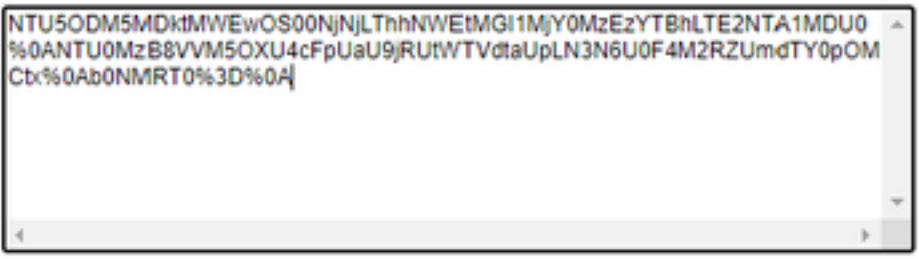

Reregister this product instance if it is already registered

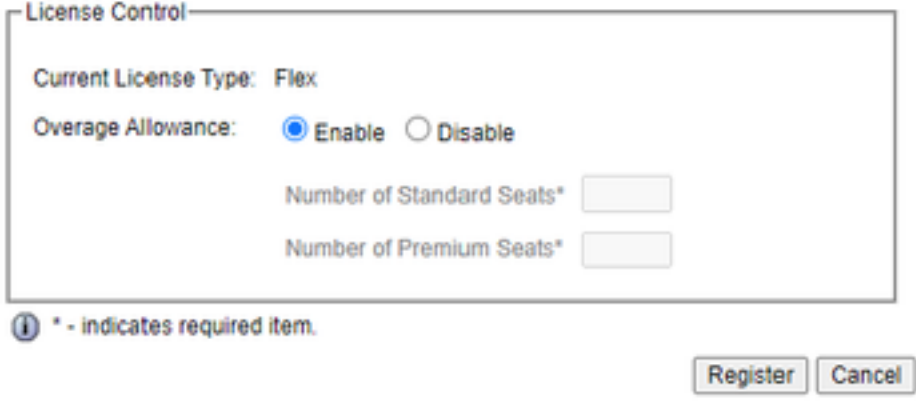

Bekannter Fehler: [CSCwa92591](https://bst.cloudapps.cisco.com/bugsearch/bug/CSCwa92591) Smart Licensing - "Communication send error" wegen Zertifikatsaktualisierung

# Überprüfung

Der Registrierungsstatus auf der Smart Licensing Management-Seite ändert sich von "nicht registriert" zu "registriert", und der Autorisierungsstatus wechselt von "Evaluierungsmodus" zu "Autorisiert".

### Fehlerbehebung

- 1. Für die direkte Bereitstellung müssen die Ports 80 und 443 auf der Firewall geöffnet werden.
- 2. Sammeln Sie den Cluster View Daemon und die Admin-Protokolle mit der Standardlib\_license-Stufe, um weitere Fehlerbehebung durchzuführen.
- 3. Aktivieren Sie zur Lizenzberechnung LIB\_LICENSE und SS\_RM auf Debugging-Ebene für die CCX-Engine.
- 4. Der Cisco Unified CCX Cluster View Daemon-Service unter "Serviceability" muss INSERVICE sein.